Doc No. :PT-HMOC-OPS-FOP-6001-OPS-OAH Fop Issue : 3.0

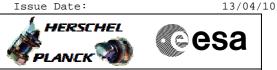

## Procedure Summary

#### Objectives

This Herschel OBSM nominal procedure is used to perform a HIFI DPU DRAM ground image update from memory dump of one or several HIFI DPU DRAM memory areas. The memory dump is commanded using TC(6,5) and the memory locations content is received on ground in TM(6,6) packets.

The procedure assumes that the command stack has already been generated using the OBSM system and is ready for loading on the Manual Stack. The command stack generation activity is not covered by this procedure.

#### Summary of Constraints

CDMU in Operational Mode
- HIFI in Intermediate mode (ASW running)
Memory areas are dumped through TC(6,5); this TC will be delayed
when there is an ongoing:
- TC(6,2) Load Memory Using Absolute Addresses
- TC(6,5) Dump Memory Using Absolute Addresses
- TC(6,9) Check Memory Using Absolute Addresses

- TC(8,4,1,1) Copy Memory

### Spacecraft Configuration

Start of Procedure

CDMU in Operational Mode - HIFI in Intermediate mode (ASW running)

End of Procedure

Same as start

Reference File(s)

Input Command Sequences

Output Command Sequences OFCP3145

Referenced Displays

ANDS GRDS SLDS

### Configuration Control Information

| DATE     | FOP ISSUE | VERSION | MODIFICATION DESCRIPTION                                                                                                    | AUTHOR       | SPR REF |
|----------|-----------|---------|----------------------------------------------------------------------------------------------------|--------------|---------|
| 27/08/08 |           | 1       | Created                                                                                                    | lstefanov-hp |         |
|          |           |         | <ol> <li>steps 3.1 and 3.2 updated: corrected typos in file name examples in 3rd comment - PI<br/>replaced by DI</li> <li>step 3.3 updated: changed 2nd comment to reflect the 16 bit length of the Mem ID</li> </ol> |              |         |
| 27/08/08 |           | 2       | param. of TC XC005998                                                                                                    | lstefanov-hp |         |

Doc No. :PT-HMOC-OPS-FOP-6001-OPS-OAH Fop Issue : 3.0 Issue Date: 13/04/10

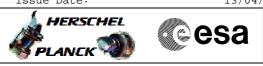

|          |     |   | 1. steps 4.2.1, 4.2.2, 8.2.1 and 8.2.2 changed: "monitored" replaced by "updated" in |              |  |
|----------|-----|---|--------------------------------------------------------------------------------------|--------------|--|
| 04/09/08 | 2   | 3 | comment statement                                                                    | Istefanov-hp |  |
|          |     |   |                                                                                      |              |  |
|          |     |   | 1. corrected typo in steps 3.1, 3.2: 'pmcsops' replaced by 'hmcsops'                 |              |  |
| 13/04/09 | 2.3 | 4 | 2. step 3.3 updated: added comment to indicate the size of the whole memory area     | lstefanov-hp |  |

Doc No. :PT-HMOC-OPS-FOP-6001-OPS-OAH Fop Issue : 3.0 Issue Date: 13/04/10

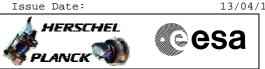

# Procedure Flowchart Overview

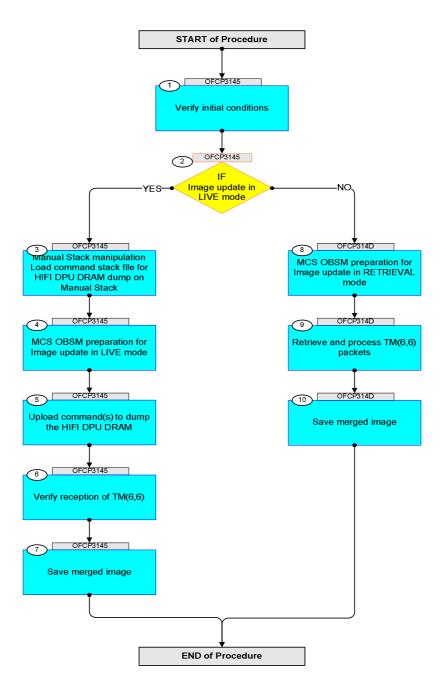

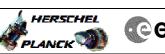

| Step |                                                       |                                                                                          |        |                     |             |  |
|------|-------------------------------------------------------|------------------------------------------------------------------------------------------|--------|---------------------|-------------|--|
| No.  | Time                                                  | Activity/Remarks                                                                         | TC/TLM | Display/ Branch     | AIT Comment |  |
|      | Beginning of Procedure<br>TC Seq. Name : OFCP3145 ( ) |                                                                                          |        |                     |             |  |
|      | OFCP3145                                              | HIFI DPU DRAM image update in Live mode                                                  |        |                     |             |  |
|      |                                                       | TimeTag Type: B<br>Sub Schedule ID:                                                      |        |                     |             |  |
|      |                                                       |                                                                                          |        |                     |             |  |
|      |                                                       |                                                                                          |        |                     |             |  |
| 1    |                                                       | Verify initial conditions                                                                |        | Next Step:<br>2     |             |  |
|      |                                                       |                                                                                          |        |                     |             |  |
|      |                                                       |                                                                                          |        |                     |             |  |
|      |                                                       | Check HIFI instrument in <b>Intermediate mode</b> (ASW running)                          |        |                     |             |  |
|      |                                                       | Instrument SOE to confirm HIFI instrument mode                                           |        |                     |             |  |
|      |                                                       |                                                                                          |        |                     |             |  |
| 2    |                                                       | IF                                                                                       |        | Next Step:<br>YES 3 |             |  |
|      |                                                       | Image update in LIVE mode                                                                |        | NO 8                |             |  |
|      |                                                       | type: [If]                                                                               |        |                     |             |  |
|      |                                                       |                                                                                          |        |                     |             |  |
| 3    |                                                       | Manual Stack manipulation                                                                |        | Next Step:<br>4     |             |  |
|      |                                                       | Load command stack file for HIFI DPU DRAM dump on<br>Manual Stack                        |        |                     |             |  |
|      |                                                       |                                                                                          |        |                     |             |  |
|      |                                                       |                                                                                          |        |                     |             |  |
|      |                                                       | NOTE:<br>The current procedure assumes that the memory dump in                           |        |                     |             |  |
|      |                                                       | Live mode is performed using commands with immediate execution.                          |        |                     |             |  |
|      |                                                       |                                                                                          |        |                     |             |  |
|      |                                                       | Select the File -> <b>LoadStack</b> option from the main menu of the Manual Stack window |        |                     |             |  |
|      |                                                       |                                                                                          |        |                     |             |  |
| 3.1  |                                                       | IF                                                                                       |        |                     |             |  |
|      |                                                       | HIFI Nominal                                                                             |        |                     |             |  |
|      |                                                       |                                                                                          |        |                     |             |  |
|      |                                                       | Select file                                                                              |        |                     |             |  |
|      |                                                       | HIDPRMDM_DI_XXXXYYY_N_NoModel_NoModel_YYYY_DDDThhmmss.                                   |        |                     |             |  |
|      |                                                       | machine                                                                                  |        |                     |             |  |
|      |                                                       | from directory                                                                           |        |                     |             |  |
|      |                                                       | /home/hmcsops/HPMCS/SESSION/current/data/CMD/STACKS/OB<br>SM/HIDPRMDM                    |        |                     |             |  |
|      |                                                       | as indicated by the OBSM engineer                                                        |        |                     |             |  |
|      |                                                       | IMPORTANT:                                                                               |        |                     |             |  |
|      |                                                       | XXXXYYYY = Image ID(X) and Version(Y) - depend on image used for stack generation        |        |                     |             |  |
|      |                                                       | YYYY_DDD hhmmss - depend on stack generation time                                        |        |                     |             |  |
|      |                                                       | machine - depends on the name of the machine used for                                    |        |                     |             |  |
|      |                                                       | stack generation                                                                         |        |                     |             |  |
|      |                                                       | l                                                                                        |        |                     |             |  |

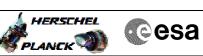

| Step |      |                                                                                              |        |                 |             |
|------|------|----------------------------------------------------------------------------------------------|--------|-----------------|-------------|
| No.  | Time | Activity/Remarks File name examples                                                          | TC/TLM | Display/ Branch | AIT Comment |
|      |      | - No model associated to the memory image:                                                   |        |                 |             |
|      |      | HIDPRMDM_DI_0002001_N_NoModel_NoModel_2007_254T123300.                                       |        |                 |             |
|      |      | - CT HIDPRMDM1, ID 0003, Version 001 associated to the memory image:                         |        |                 |             |
|      |      | HIDPRMDM_DI_0002001_C_HIDPRMDM1_0003001_2007_337T09332<br>0.sun043                           |        |                 |             |
|      |      |                                                                                              |        |                 |             |
| -    |      |                                                                                              |        |                 |             |
| 3.2  |      | ELSE<br>HIFI Redundant                                                                       |        |                 |             |
|      |      |                                                                                              |        |                 |             |
|      |      | Select file                                                                                  |        |                 |             |
|      |      | HIDPRMDR_DI_XXXXYYY_N_NoModel_NoModel_YYYY_DDDThhmmss.<br>machine                            |        |                 |             |
|      |      | from directory                                                                               |        |                 |             |
|      |      | /home/hmcsops/HPMCS/SESSION/current/data/CMD/STACKS/OB<br>SM/HIDPRMDR                        |        |                 |             |
|      |      | as indicated by the OBSM engineer                                                            |        |                 |             |
|      |      | IMPORTANT:                                                                                   |        |                 |             |
|      |      | XXXXYYYY = Image ID(X) and Version(Y) - depend on image used for stack generation            |        |                 |             |
|      |      | YYYY_DDD hhmmss - depend on stack generation time                                            |        |                 |             |
|      |      | <pre>machine - depends on the name of the machine used for<br/>stack generation</pre>        |        |                 |             |
|      |      | File name <b>examples</b>                                                                    |        |                 |             |
|      |      | - No model associated to the memory image:                                                   |        |                 |             |
|      |      | HIDPRMDR_DI_0002001_N_NoModel_NoModel_2007_254T123300.<br>sun043                             |        |                 |             |
|      |      | - CT HIDPRMDR1, ID 0003, Version 001 associated to the memory image:                         |        |                 |             |
|      |      | HIDPRMDR_DI_0002001_C_HIDPRMDR1_0003001_2007_337T09332<br>0.sun043                           |        |                 |             |
|      |      |                                                                                              |        |                 |             |
|      |      |                                                                                              |        |                 |             |
| 3.3  |      | Check memory dump command stack loaded                                                       |        |                 |             |
|      |      |                                                                                              |        |                 |             |
|      |      | Note:<br>for the whole HIFI DPU DRAM dump:                                                   |        |                 |             |
|      |      | MemID     = 01 hex       Start Address     = 00.0000 hex       End Address     = 07.FFFF hex |        |                 |             |
|      |      | Length = 80000 hex                                                                           |        |                 |             |
|      |      | Check that loaded stack contains one or several TCs xc005998                                 |        |                 |             |
|      |      |                                                                                              |        |                 |             |

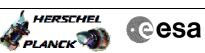

| Step  |      |                                                                                                    |                                         |                 |             |
|-------|------|----------------------------------------------------------------------------------------------------|-----------------------------------------|-----------------|-------------|
| No.   | Time | Activity/Remarks                                                                                                    | TC/TLM                                  | Display/ Branch | AIT Comment |
|       |      | Display the Manual Stack in 'Full mode' and check that<br>the <b>Memory ID</b> parameter in the XC005998 command(s) is<br>set to <b>01 hex</b> : |                                         |                 |             |
|       |      | Memory ID = 01 hex                                                                                                    |                                         |                 |             |
|       |      | Note:                                                                                                    |                                         |                 |             |
|       |      | The Memory ID of the target memory device is stored in the MSB of the 16-bit long Mem ID TC parameter.                                           |                                         |                 |             |
|       |      | The LSB of the same parameter carries the most significant 8 bits of the Start Address.                                                          |                                         |                 |             |
|       |      |                                                                                                    |                                         |                 |             |
|       |      | Execute Telecommand                                                                                                    |                                         | тс              |             |
|       |      | HIFI Memory Dump                                                                                                    | XC005998                                |                 |             |
|       |      | Command Parameter(s) :<br>Memory ID XH008998                                                                                                    | 01xx <hex></hex>                        |                 |             |
|       |      | Start Address XH009998<br>Length XH010998                                                                                                    | <hex> (Def)<br/><hex> (Def)</hex></hex> |                 |             |
|       |      |                                                                                                    | (DCI)                                   |                 |             |
|       |      | TC Control Flags :<br>GBM IL DSE                                                                                                    |                                         |                 |             |
|       |      | Y<br>Subsch. ID : 70                                                                                                    |                                         |                 |             |
|       |      | Det. descr. : Dump HIFI Memory Using Absolute<br>Addresses                                                                                       |                                         |                 |             |
|       |      | This Telecommand will not be included in the export                                                                                              |                                         |                 |             |
|       |      |                                                                                                    |                                         |                 |             |
|       |      |                                                                                                    |                                         | Next Step:      |             |
| 4     |      | MCS OBSM preparation for Image update in LIVE mode                                                                                               |                                         | 5               |             |
|       |      |                                                                                                    |                                         |                 |             |
|       |      |                                                                                                    |                                         |                 |             |
|       |      | Note:<br>It is assumed that the OBSM application is already                                                                                      |                                         |                 |             |
|       |      | running and the OBSM Desktop is displayed on the MCS                                                                                             |                                         |                 |             |
|       |      | client.<br>Starting the OBSM application is not covered by the                                                                                   |                                         |                 |             |
|       |      | current procedure.                                                                                                    |                                         |                 |             |
|       |      |                                                                                                    |                                         |                 |             |
| 4.1   |      | Select 'Image UPDATE' from the menu                                                                                                    |                                         |                 |             |
|       |      |                                                                                                    |                                         |                 |             |
|       |      |                                                                                                    |                                         |                 |             |
|       |      | Select the <b>Image</b> menu of the <b>OBSM Desktop</b> .                                                                                        |                                         |                 |             |
|       |      | From the Image menu, select <b>Update</b> .                                                                                                    |                                         |                 |             |
|       |      | The 'Image Catalog' window opens.                                                                                                    |                                         |                 |             |
|       |      | The Image catarog window opens.                                                                                                    |                                         |                 |             |
|       |      |                                                                                                    |                                         |                 |             |
| 4.2   |      | Select image to be updated                                                                                                    |                                         |                 |             |
|       |      |                                                                                                    |                                         |                 |             |
|       |      |                                                                                                    |                                         |                 |             |
|       |      |                                                                                                    |                                         |                 |             |
| 4.2.1 |      | IF                                                                                                    |                                         |                 |             |
|       |      | HIFI Nominal                                                                                                    |                                         |                 |             |
|       |      |                                                                                                    |                                         |                 |             |
|       |      |                                                                                                    |                                         |                 |             |
|       |      | Select the image to be updated for the memory device                                                                                             | <u> </u>                                |                 |             |
|       |      | HIDPRMDM.                                                                                                    |                                         |                 |             |
|       |      | The 'Image UPDATE' window opens.                                                                                                    |                                         |                 |             |
|       |      |                                                                                                    |                                         |                 |             |
|       |      |                                                                                                    |                                         |                 | •           |

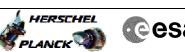

| Step<br>No. | Time | Activity/Remarks                                                                                                    | TC/TLM | Display/ Branch | AIT Comment |
|-------------|------|----------------------------------------------------------------------------------------------------|--------|-----------------|-------------|
| 4.2.2       |      | ELSE<br>HIFI Redundant                                                                                                    |        |                 |             |
|             |      | Select the image to be updated for the memory device<br>HIDPRMDR.<br>The 'Image UPDATE' window opens.                                   |        |                 |             |
| 4.3         |      | Start dump TM processing                                                                                                    |        |                 |             |
|             |      | In <b>LIVE</b> mode, processing of incoming real-time<br>telemetry starts automatically after the image<br>selection.                   |        |                 |             |
| 5           |      | Upload command(s) to dump the HIFI DPU DRAM                                                                                             |        | Next Step:<br>6 |             |
|             |      | Uplink the XC005998 memory dump command(s) with ARM-GO                                                                                  |        |                 |             |
|             |      | For each command, one or more $\text{TM}(6,6)$ packets must be received on ground.                                                      |        |                 |             |
| 6           |      | Verify reception of TM(6,6)                                                                                                    |        | Next Step:<br>7 |             |
|             |      | Note:<br>One or more TM(6,6) packets will be received for each<br>memory dump command uplinked.                                         |        |                 |             |
| 6.1         |      | IF<br>HIFI Prime                                                                                                    |        |                 |             |
|             |      | Verify Packet Reception<br>HIFI_memory_dump<br>Packet Mnemonic : H_mem_dump<br>APID : 1024<br>Type : 6<br>Subtype : 6<br>PI1 :<br>PI2 : |        |                 |             |
| 6.2         |      | ELSE<br>HIFI Redundant                                                                                                    |        |                 |             |

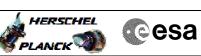

| Step<br>No. | Time     | Activity/Remarks                                                                                        | TC/TLM | Display/ Branch   | AIT Comment |
|-------------|----------|----------------------------------------------------------------------------------------------------|--------|-------------------|-------------|
|             |          | Verify Packet Reception                                                                                 |        |                   |             |
|             |          | HIFI_R_memory_dump                                                                                      |        |                   |             |
|             |          | Packet Mnemonic : H_mem_dump<br>APID : 1025                                                             |        |                   |             |
|             |          | Type: 6<br>Subtype: 6                                                                                   |        |                   |             |
|             |          | PI1 :<br>PI2 :                                                                                          |        |                   |             |
|             |          |                                                                                                    |        |                   |             |
| 6.3         |          | Check OBSM dump packet processing                                                                       |        |                   |             |
|             |          |                                                                                                    |        |                   |             |
|             |          |                                                                                                    |        |                   |             |
|             |          | Check that the OBSM is processing the incoming memory dump packets.                                     |        |                   |             |
|             |          |                                                                                                    |        |                   |             |
| 7           |          | Save merged image                                                                                       |        | Next Step:<br>END |             |
|             |          |                                                                                                    |        |                   |             |
|             |          |                                                                                                    |        |                   |             |
|             |          | Save merged image with <b>new ID</b> .                                                                  |        |                   |             |
|             |          |                                                                                                    |        |                   |             |
|             |          | End of Sequence<br>TC Seq. Name :OFCP314D ( )                                                           |        |                   |             |
|             | OFCP314D | HIFI DPU DRAM image update in Retrieval mode                                                            |        |                   |             |
|             |          | TimeTag Type:<br>Sub Schedule ID:                                                                       |        |                   |             |
|             |          |                                                                                                    |        |                   |             |
|             |          |                                                                                                    |        |                   |             |
| 8           |          | MCS OBSM preparation for Image update in RETRIEVAL                                                      |        | Next Step:<br>9   |             |
|             |          | mode                                                                                                    |        |                   |             |
|             |          |                                                                                                    |        |                   |             |
|             |          | Note:                                                                                                   |        |                   |             |
|             |          | It is assumed that the OBSM application is already running and the OBSM Desktop is displayed on the MCS |        |                   |             |
|             |          | client.<br>Starting the OBSM application is not covered by the                                          |        |                   |             |
|             |          | current procedure.                                                                                      |        |                   |             |
|             |          |                                                                                                    |        |                   |             |
| 8.1         |          | Select 'Image UPDATE' from the menu                                                                     |        |                   |             |
|             |          |                                                                                                    |        |                   |             |
|             |          |                                                                                                    |        |                   |             |
|             |          | Select the <b>Image</b> menu of the <b>OBSM Desktop</b> .                                               |        |                   |             |
|             |          | From the Image menu, select <b>Update</b> .                                                             |        |                   |             |
|             |          | The 'Image Catalog' window opens.                                                                       |        |                   |             |
|             |          |                                                                                                    |        |                   |             |
| 8.2         |          | Select image to be updated                                                                              |        |                   |             |
|             |          |                                                                                                    |        |                   |             |
|             |          |                                                                                                    |        |                   |             |
|             |          |                                                                                                    |        |                   |             |
| 8.2.1       |          | IF<br>HIFI Nominal                                                                                      |        |                   |             |
|             |          |                                                                                                    |        |                   |             |
|             |          |                                                                                                    |        |                   |             |
| I           |          |                                                                                                    |        |                   |             |

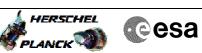

| Step<br>No. | Time   | Activity/Remarks                                                                                             | TC/TLM | Display/ Branch   | AIT Comment |
|-------------|--------|----------------------------------------------------------------------------------------------------|--------|-------------------|-------------|
| . NOT       | 1 Inte | Select the image to be updated for the memory device                                                         | 10/114 | Dispidy/ Dianon   | HII COMMOND |
|             |        | HIDPRMDM.                                                                                                    |        |                   |             |
|             |        | The 'Image UPDATE' window opens.                                                                             |        |                   |             |
|             |        |                                                                                                    |        |                   |             |
|             |        |                                                                                                    |        |                   |             |
| 8.2.2       |        | ELSE                                                                                                    |        |                   |             |
|             |        | HIFI Redundant                                                                                               |        |                   |             |
|             |        |                                                                                                    |        |                   |             |
|             |        |                                                                                                    |        |                   |             |
|             |        | Select the image to be updated for the memory device                                                         |        |                   |             |
|             |        | HIDPRMDR.                                                                                                    |        |                   |             |
|             |        | The 'Image UPDATE' window opens.                                                                             |        |                   |             |
|             |        |                                                                                                    |        |                   |             |
|             |        |                                                                                                    |        |                   |             |
| 8.3         |        | Start dump TM packets processing                                                                             |        |                   |             |
|             |        |                                                                                                    |        |                   |             |
|             |        |                                                                                                    |        |                   |             |
|             |        | Set retrieval start and stop time and start retrieval                                                        |        |                   |             |
|             |        | of TM packets using the <b>PLAY buttons</b> .                                                                |        |                   |             |
|             |        |                                                                                                    |        |                   |             |
|             |        |                                                                                                    |        | Next Step:        |             |
| 9           |        | Retrieve and process TM(6,6) packets                                                                         |        | 10                |             |
|             |        |                                                                                                    |        |                   |             |
|             |        |                                                                                                    |        |                   |             |
|             |        | Use the <b>STEP</b> button to retrieve and process the                                                       |        |                   |             |
|             |        | TM(6,6) packets, packet by packet and starting from the time shown in the packet time field.                 |        |                   |             |
|             |        |                                                                                                    |        |                   |             |
|             |        | OR                                                                                                    |        |                   |             |
|             |        | Use the <b>PLAY</b> button to retrieve and process the                                                       |        |                   |             |
|             |        | TM(6,6) packets in automated mode.                                                                           |        |                   |             |
|             |        | Pressing the PLAY button, the display will start to                                                          |        |                   |             |
|             |        | retrieve and process packets, starting from the time<br>shown in the packet time field. This processing will |        |                   |             |
|             |        | stop automatically when a packet is received which creation time is greater than the one contained in the    |        |                   |             |
|             |        | end time field.                                                                                              |        |                   |             |
|             |        |                                                                                                    |        |                   |             |
|             |        |                                                                                                    |        |                   |             |
| 10          |        | Save merged image                                                                                            |        | Next Step:<br>END |             |
|             |        |                                                                                                    |        |                   |             |
|             |        |                                                                                                    |        |                   |             |
|             |        |                                                                                                    |        |                   |             |
|             |        | Save merged image with <b>new ID</b> .                                                                       |        |                   |             |

End of Procedure

End of Sequence